# MYOB Exo Payroll Holiday Pay Processing in Weeks

June 2020

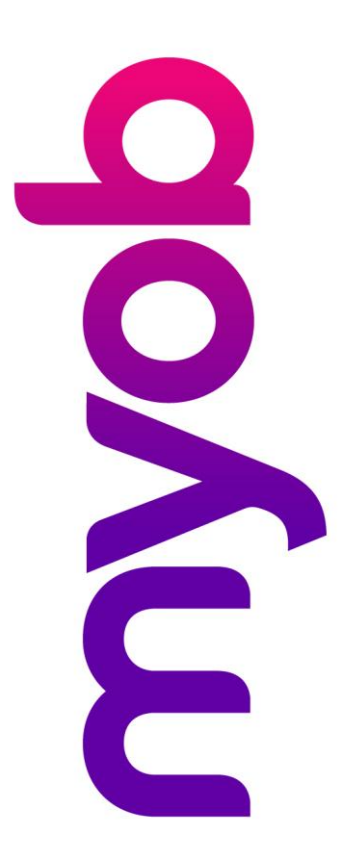

## myob

## **Contents**

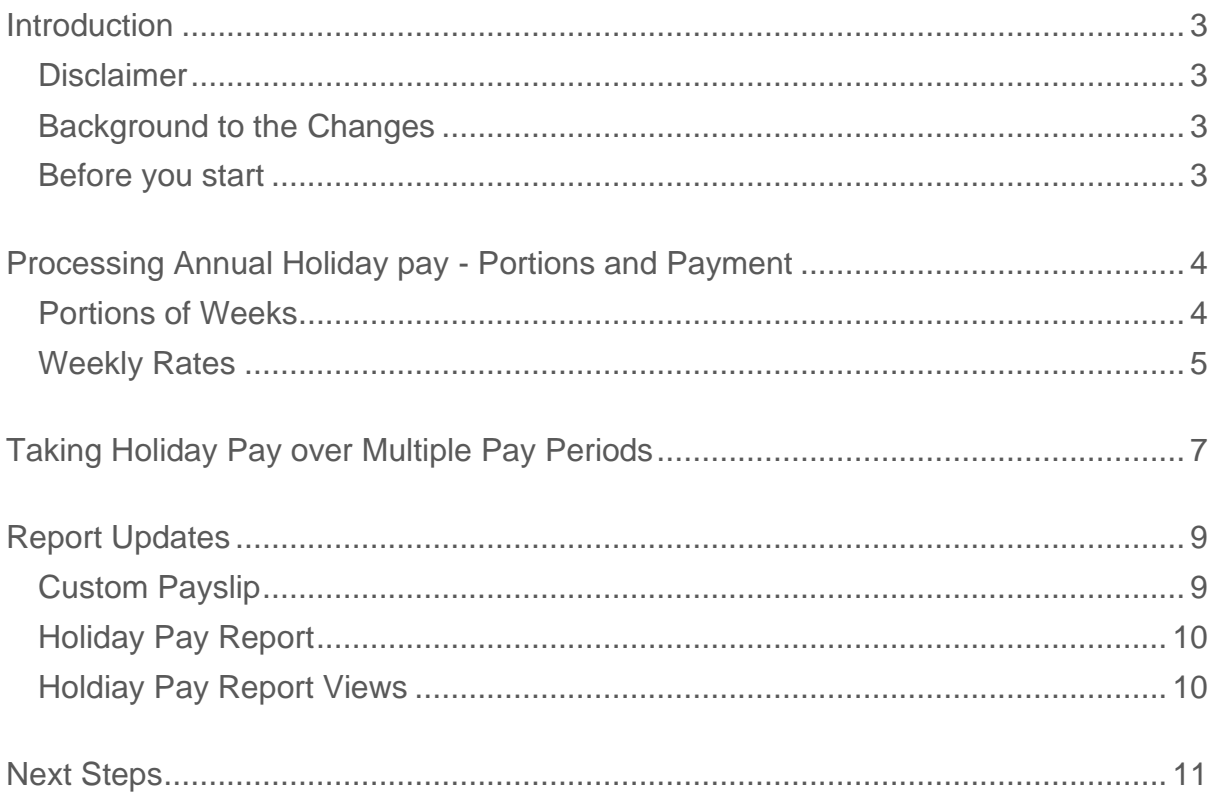

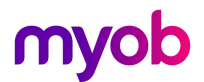

#### <span id="page-2-0"></span>Introduction

The latest release of MYOB Exo Payroll includes new features to help employers manage employees' Annual Holiday entitlements. This document provides an overview of the changes to the system brought on by these new features, and what employers need to do before implementing the new features.

#### <span id="page-2-1"></span>Disclaimer

This document provides guidance on how to manage leave entitlements within our product. We recommend that you read the MBIE document "Holidays Act 2003: Guidance on annual holidays, domestic violence, leave, bereavement leave, alternative holidays, public holidays and sick leave" to better understand how to meet your obligations as an employer. If you have further questions, it is best to seek legal advice to ensure you are meeting your obligations.

#### <span id="page-2-2"></span>Background to the Changes

The Holidays Act 2003 provides all employees 4 weeks Annual Holidays after 12 months' continuous employment.Ensuring that all employees receive their full entitlement each year is an important part of an employer's obligations under the Act.

When managing Annual Holiday's in MYOB Exo Payroll, these new features will enable easier management of portions of a week entitled and taken, and payment calculations for Average Weekly Earning (AWE) and Ordinary Weekly Pay (OWP).

#### <span id="page-2-3"></span>Before you start

Before you review this document:

- 1. Ensure that you read and understand the documents on the [MYOB Holidays Act Hub / Exo](https://www.myob.com/nz/comms/holidays-act-hub/exo-employer-services)  [Payroll](https://www.myob.com/nz/comms/holidays-act-hub/exo-employer-services) website to understand the requirements and how to check your leave setup and properly prepare your system for the new functionality.
- 2. Ensure that you read and understand the preceding documents **Activating Weeks Management** and **Provisioning Holiday Pay in Weeks and Managing Work Pattern Changes** to check your leave setup and properly prepare your system for the new functionality.
- 3. Read and understand your obligations under the Holidays Act 2003. It's recommended that you review the MBIE Guidance Document. [MBIE Holidays Act 2003 guidance on holidays and leave](https://www.employment.govt.nz/assets/Uploads/d53229842c/holidays-act-2003-guidance-holidays-leave-.pdf)
- 4. Where you are unsure of your obligations under the Holidays Act 2003, we recommend seeking independent advice from an employment relations specialist, or discussing your options with MBIE.
- 5. Where you are unsure of your current payroll setup and require assistance to review this, we recommend getting advice from the Exo Employer Services Professional Services Team – email [enterprise.services@myob.com](mailto:enterprise.services@myob.com) to arrange a booking.

## <span id="page-3-0"></span>Processing Annual Holiday pay - Portions and Payment

#### <span id="page-3-1"></span>Portions of Weeks

Whilst Holiday Pay must always be managed in Weeks to comply with the Holidays Act, Defining a week in either days or hours is necessary to manage part weeks taken as holidays.

I.e. Employees will always ask for hours off or days off, so Exo Payroll will continue to process Holiday pay in Days or Hours, depending on your company database configuration. From version 2020.06 the **Current Pay** > **Holiday Pay** payment screen will convert this value to show the portion of a week being paid, based on the **Agreed Definition of a Week** in the employees Standard Pay.

#### Portion of entitlement taken =

#### number of days/hours taken (the 'numerator') number of days/hours that genuinely constitutes a week (the 'denominator')

*\*calculation is from 'Holidays Act 2003: Guidance on holidays and leave' document*

**E.g.** a full time employee working 5 days per week taking 3 days of holiday pay equals 0.6 or 3/5 of a week.

#### **Current Pay - Holiday Pay Payment Screen**

- 1. Enter Days/Hours taken in the **Leave – Days/Hours** field.
- 2. MYOB Exo Payroll will show the Portion of Weeks taken.

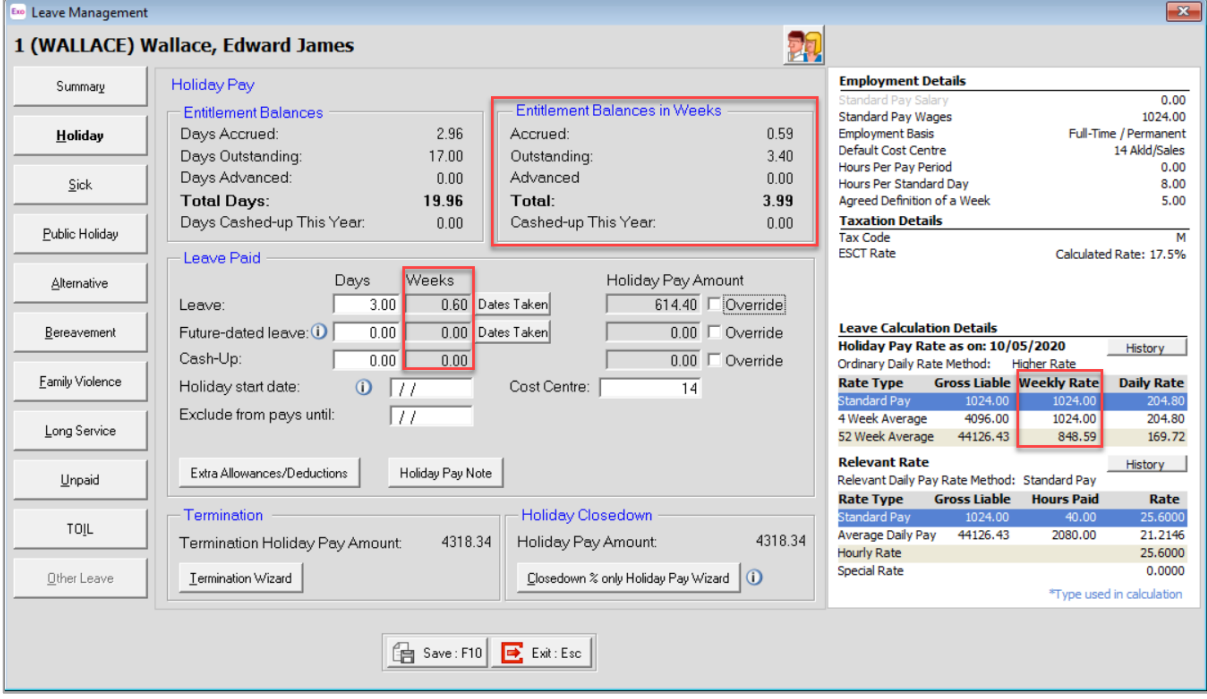

Entitlement balances are now displayed in weeks as well as days/hours.

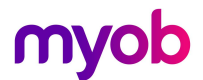

**Note:** There is no process variation when using MyStaffInfo or Time and Attendance, Days/Hours entered will process as usual and the weeks portions will simply be calculated on import into the Current Pay.

#### <span id="page-4-0"></span>Weekly Rates

Prior to version 2020.06 Exo Payroll derived Holiday Pay rates using Gross Earnings divided by the number of days/hours recorded for the period. This meant a manual management of the divisor to ensure that the daily rates equivalent to the correct weekly rate was met – please refer to the [Annual](https://www.myob.com/content/dam/comms/documents/holidays-act/exo/Annual%20Holiday%20Rate%20Calculations.pdf)  [Holiday Rate Calculations](https://www.myob.com/content/dam/comms/documents/holidays-act/exo/Annual%20Holiday%20Rate%20Calculations.pdf) document on the holidays hub for more information.

From Version 2020.06 onwards Exo Payroll will calculate weekly rates for any employees who have been moved to a Weeks Holiday Pay method.

The weekly rate calculation breakdown can be seen in the current pay, click on **[History]** to review the Pay history and rate formulas.

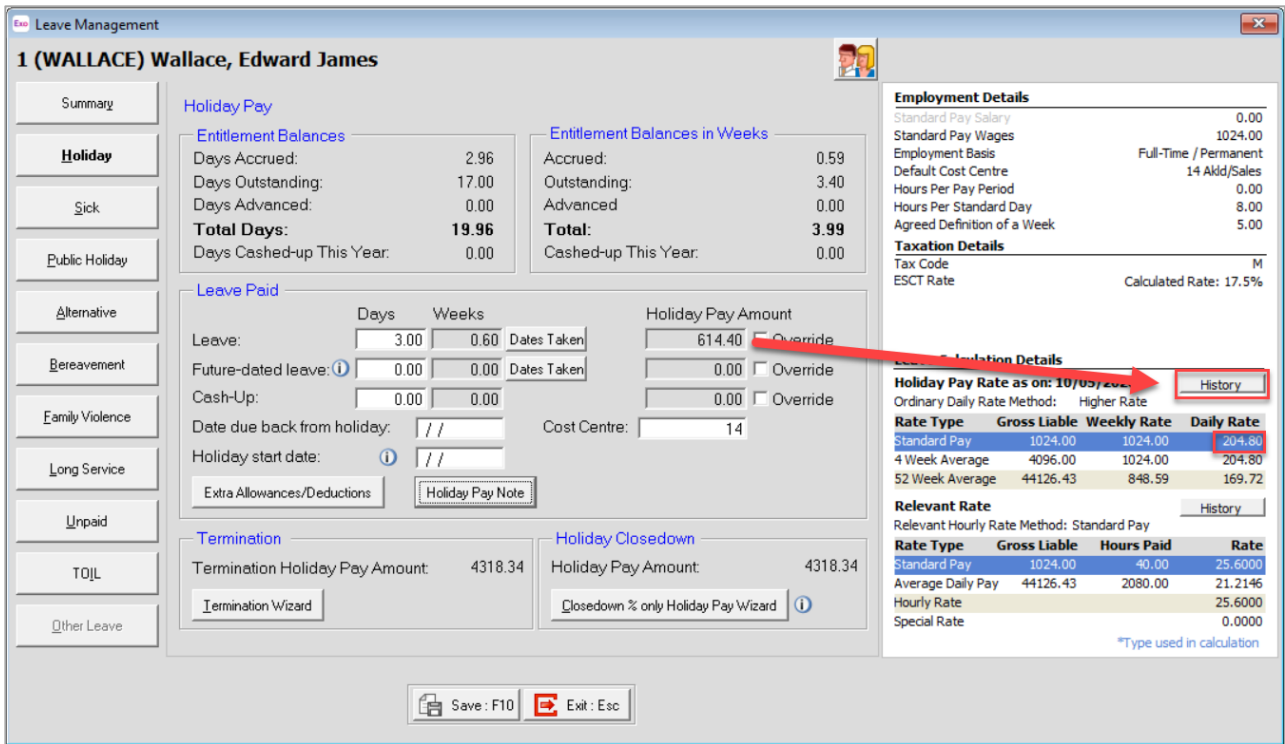

**Pay History** shows a breakdown of the Weekly Rate, Daily Rate and how many pays are included in the 4 Week and 12 Month totals.

- Weekly Rate is calculated by Gross divided by Weeks.
- Daily/Hourly Rate is calculated by Weekly Rate divided by the Agreed Defininition of a Week figure.

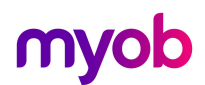

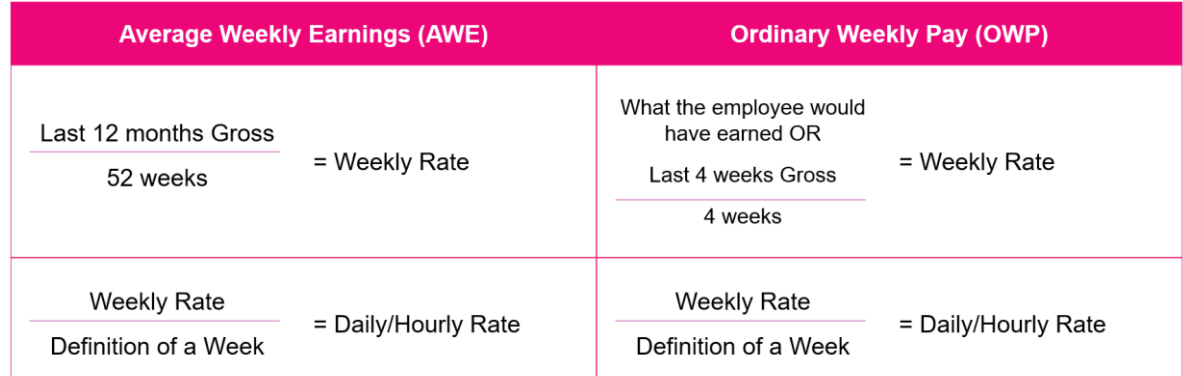

**Note:** Average Weekly Earnings (12 Months Totals) is impacted by the number of weeks of Leave Without Pay (LWOP) – refer white paper **Managing Leave Without Pay** on our Education Centre.

The **[Pay History]** information is also available on the **Employee Maintenance** > **Holiday Pay** tab.

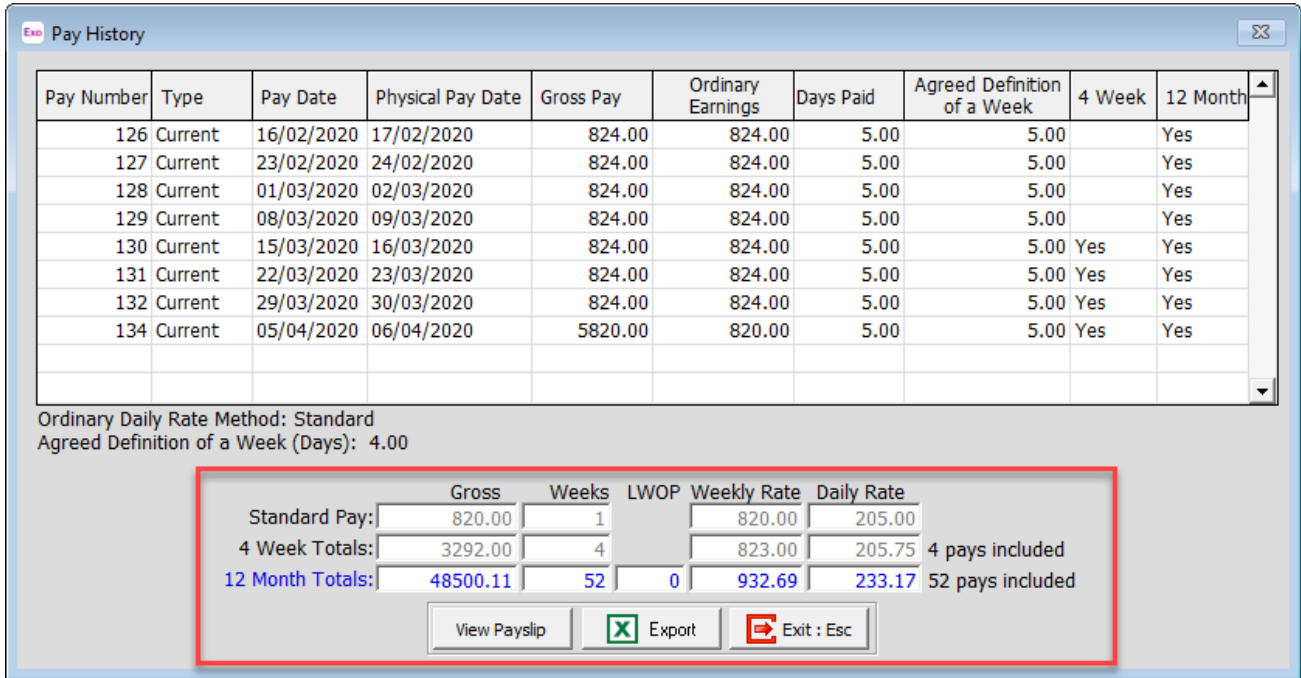

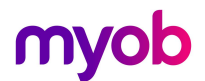

## <span id="page-6-0"></span>Taking Holiday Pay over Multiple Pay Periods

If an employee takes Holiday Pay for a period that spans a number of weeks or pay periods, all of the leave should be valued as at the beginning of the Holiday i.e. the date of the first pay period it was processed in.

A new **Holiday Start Date** field is available for use when employees take Annual Holidays for a period that spans multiple pay periods.

Employers can pay all of the Holiday Pay in a lump sum in one pay or spread it over each pay period that the Holiday covers.

To prevent the possibility of the rate changing from one pay to the next, a new **Holiday Start Date** is available on the **Holiday Pay** tab of the **Leave Management** window in your Current or One-Off Pay.

Holiday start date may be set to before the current pay period start date;

- If Holiday Pay relates to current pay, no need to enter Holiday start date as the rate is correct at this point in time (higher of Average Weekly Earnings vs Ordinary Weekly Pay)
	- o *If a holiday pay start date is entered that falls within the current pay there is no impact to the rate.*
- If the holiday started in the previous pay period, enter the date of the first day of the holidays in the Holiday start date field and the software will use the same rate as used in the first pay
- Make sure to re-enter the Holiday start date each pay period that you are paying Holiday Pay for until the employee returns to work

A new **Holiday Pay Rate as on:** date the right of the Current Pay window shows the date that will be used to calculate the Holiday Pay rate.

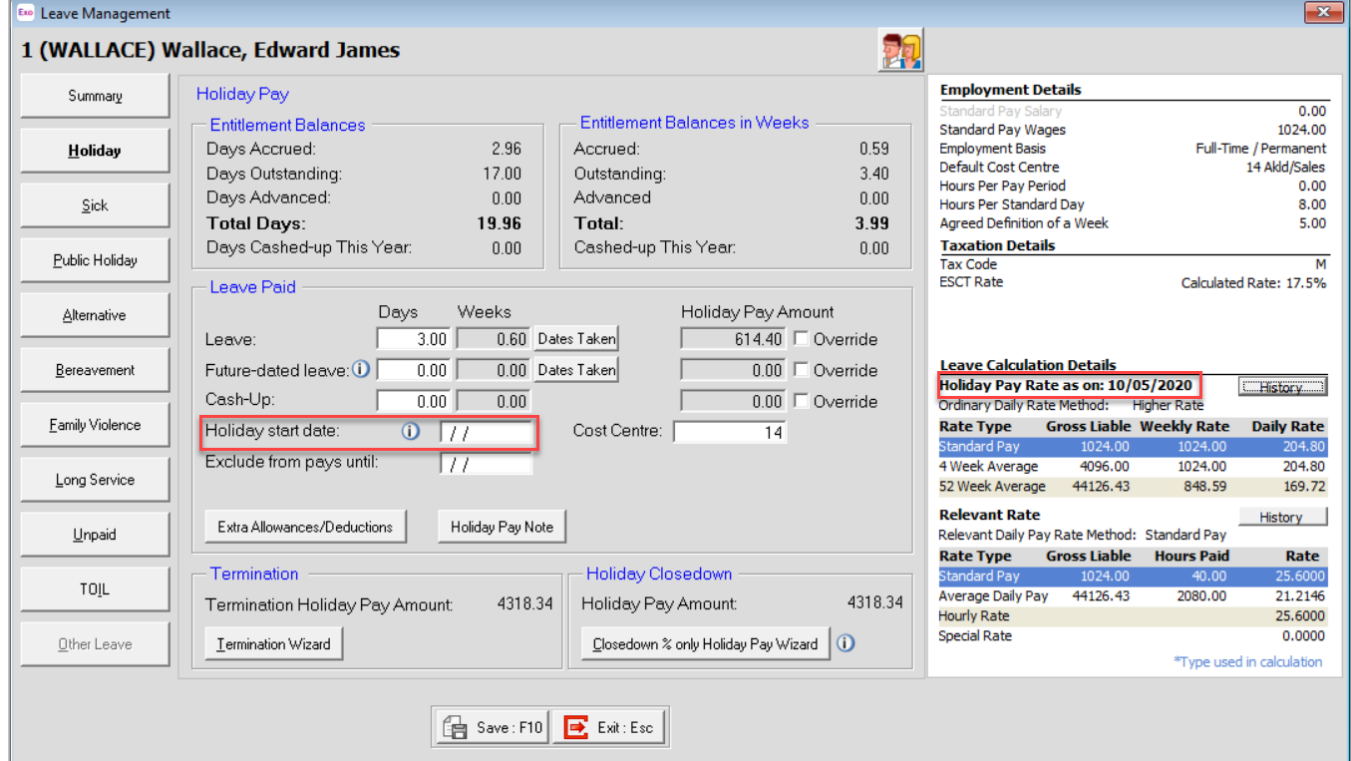

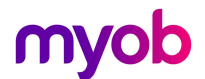

#### **Notes:**

- The Holiday Start Date may also be used for adjustment payments, or when payment for leave was missed in a prior period and the leave payment is being "caught up" in the current period.
- The Holiday Start Date only relates to Holiday Pay Payments.

When Holiday start date is entered, a warning will appear and the rate will be recalculated if different from current pay rate.

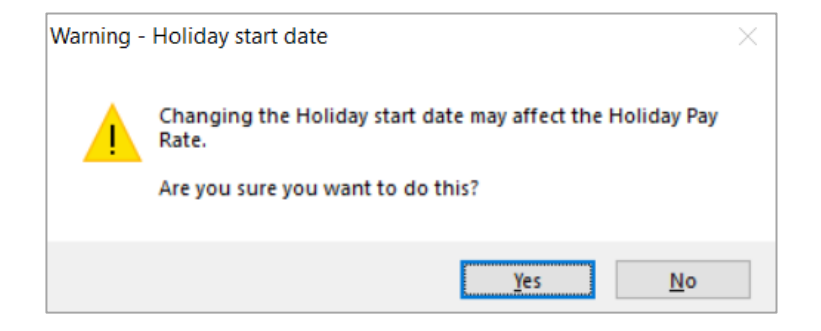

## <span id="page-8-0"></span>Report Updates

#### <span id="page-8-1"></span>Custom Payslip

The report **Payslip Custom** has been updated to include the Portion of a week taken, and the employees current balances in Weeks as well as Days/Hours

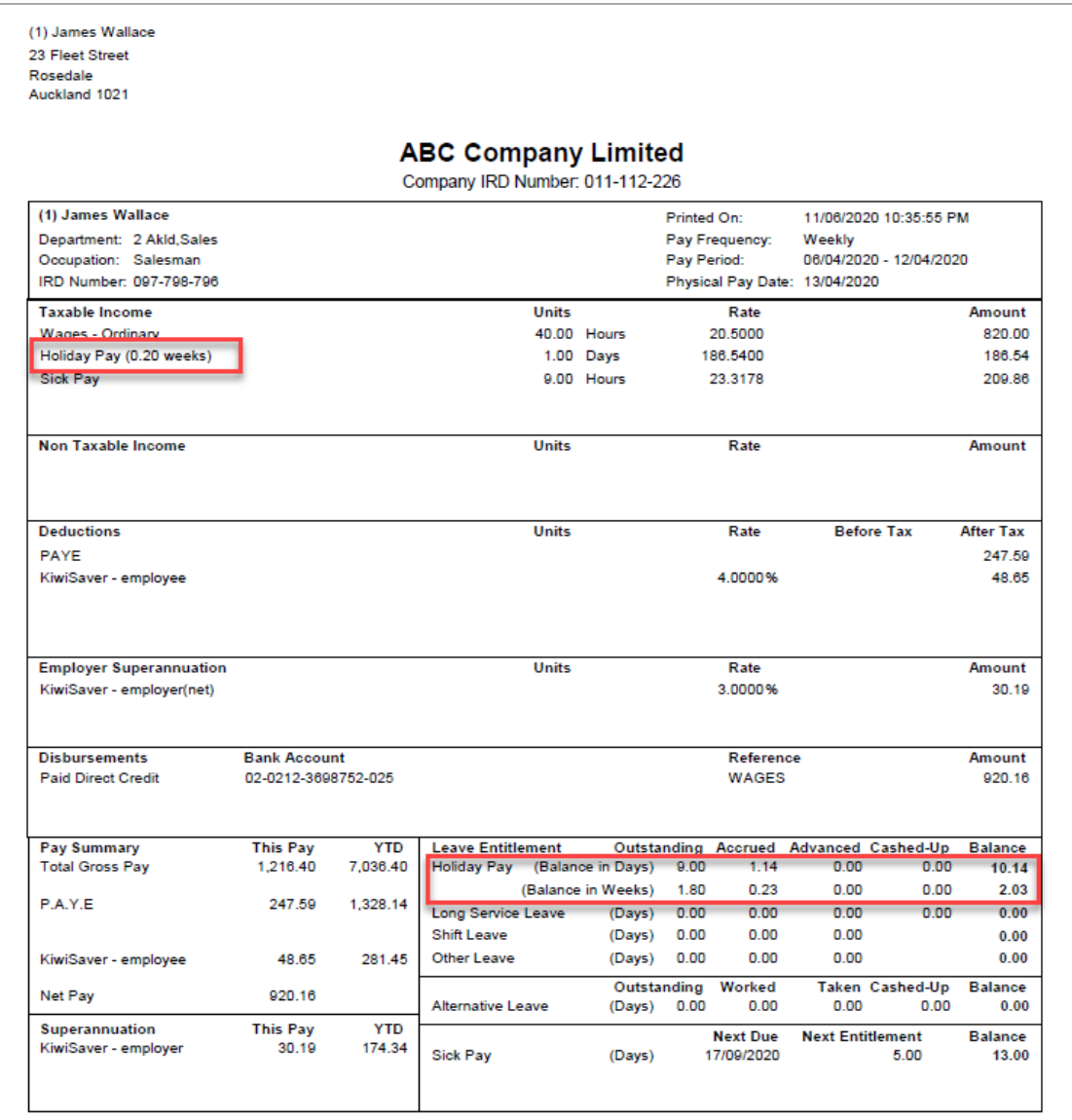

**Notes:** 

- Weeks options will not be available on any other payslip reports. If you are not already using the **Payslip - Custom** report it is recommended to move to this option. Please see the Help menu for information on using the **Payslip Custom** report.
- The balances at the bottom can be shown in Days or Hours (based on your configuration), Weeks or Both.

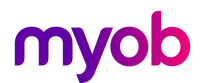

#### <span id="page-9-0"></span>Holiday Pay Report

The Holiday Pay Report will now identify what employees are in Days/Hours or Weeks for their rate and balance calculations.

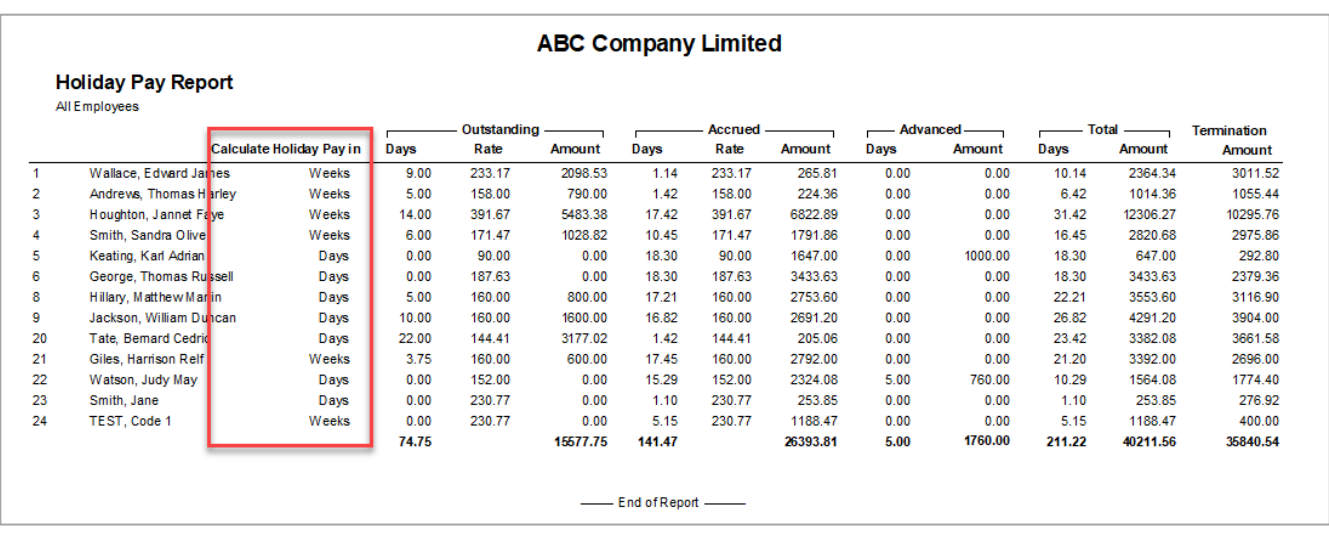

#### <span id="page-9-1"></span>Holdiay Pay Report Views

The Holiday Pay Report View has 2 new custom views that will automatically separate Employees on Weeks from those on Days/Hours methods, displaying only the fields and information required for each.

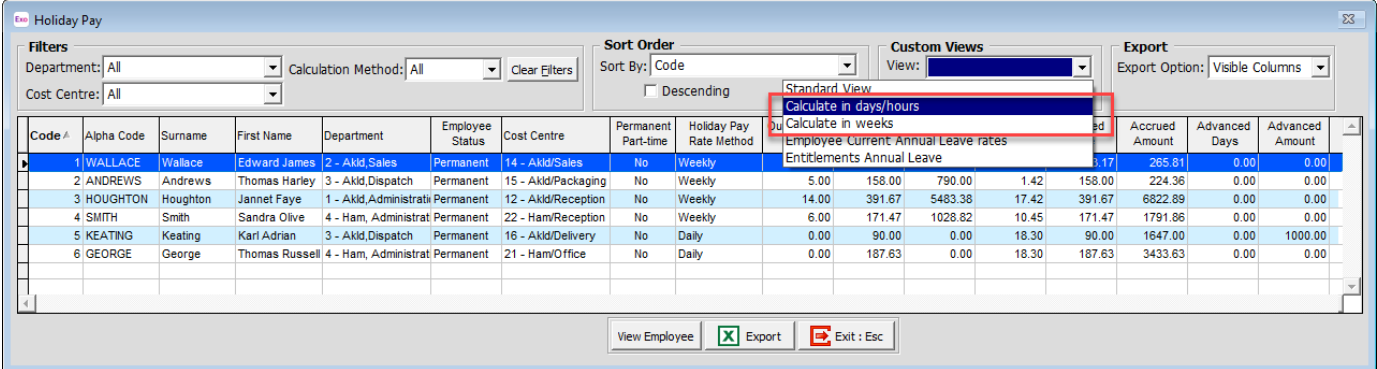

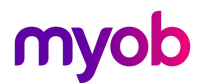

### <span id="page-10-0"></span>Next Steps

For further information on managing entitlements and payments in weeks please see the following whitepapers on our **Education Centre/Whitepapers** 

- Activating Holiday Pay in Weeks
- Provisioning Annual Holidays in Weeks and Managing Work Pattern Changes
- Managing Leave Without Pay